# 

### Quick Start Guide

## P50xxB/P937xB/P938xB Series Keysight Streamline Series VNA, Thunderbolt 3

**CAUTION** 

Please use ESD Precautions when handling and operating

#### System Requirements

Refer https://www.keysight.com/find/pxiusbyna-firmware for the system requirements.

#### Installation Procedure

- 1. Download and install the Keysight IO Libraries Suite from [https://www.keysight.com/find/iosuite.](https://www.keysight.com/find/iosuite) Follow the installer prompts.
- 2. Download and install the network analyzer software from [https://www.keysight.com/find/pxiusbvna-](https://www.keysight.com/find/pxiusbvna-firmware) [firmware.](https://www.keysight.com/find/pxiusbvna-firmware) Follow the installer prompts.
- 3. Shutdown a PC once the installation is done.
- 4. Connect the included Thunderbolt 3 cable to either of port on the Network Analyzer rear panel and the other end of the cable directly to a Thunderbolt3 (USB-C) port on the PC.

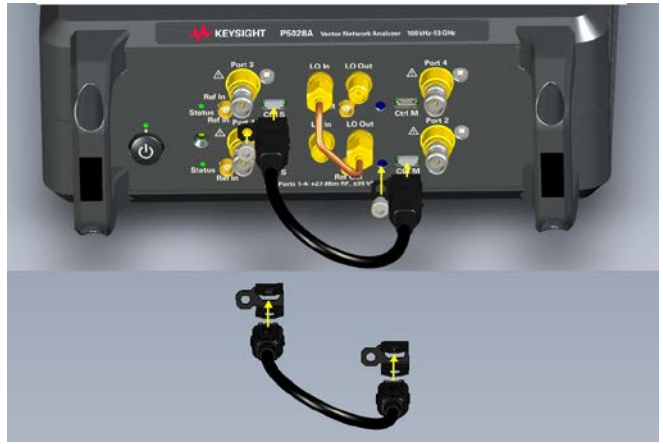

For P502xB-402 or P5025/6/7/8B-400, connect the control cable and tighten it with the nuts as shown in the image above.

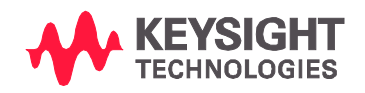

- 5. Plug in the AC adapter to the back of the instrument and then plug it into the AC power.
- 6. Press the power button to power up the instrument first. Confirm if the Power LED is green.
- 7. Then, power on the PC, click the Network Analyzer icon on the PC destktop to execute the VNA application.
- 8. Select the required model, then click RUN. Confirm if the instrument status is green. See the Help: Quick Start > SFP Launcher for more information.

Note: When the unit is not detected, reboot PC. If it does not resolve, apply the latest windows update and update the computer BIOS and the thunderbolt driver and firmware.

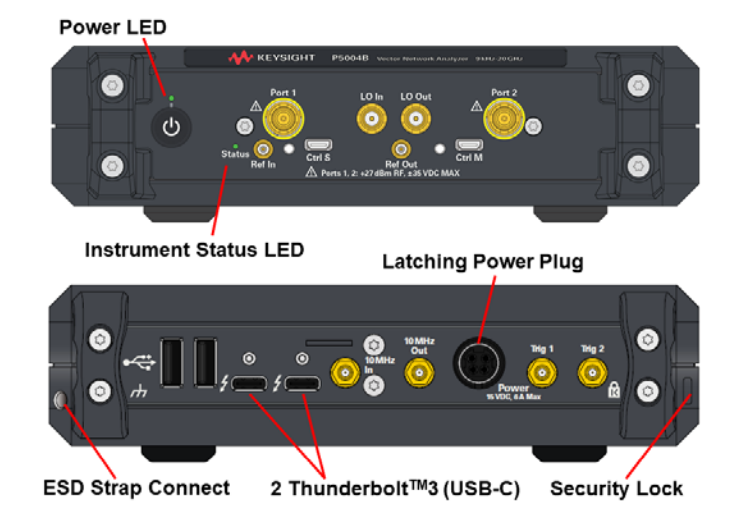

The P50xxB/P937xB/P938xB VNAs have the right side of the instrument dedicated to air intake and the left side dedicated to

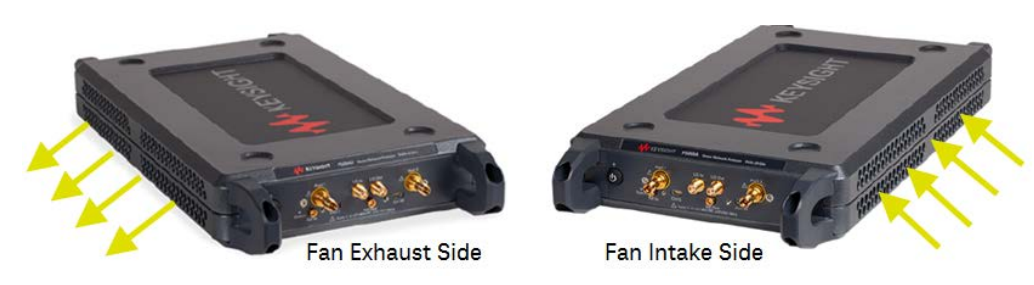

#### Additional information:

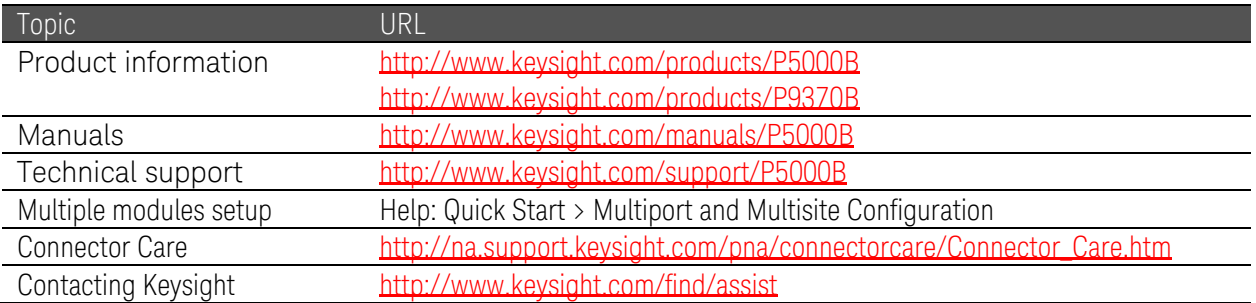

This information is subject to change without notice.

© Keysight Technologies 2021-2022 Edition 3, September 2022

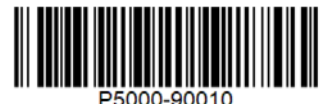

[www.keysight.com](http://www.keysight.com/) 

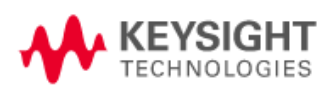